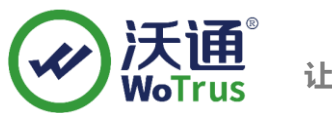

# **A10 SSL 证书部署指南**

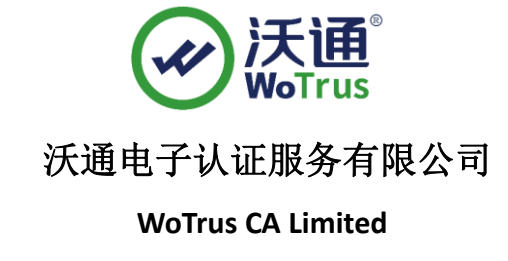

©2004-2017 沃通电子认证服务有限公司 WoTrus CA Limited All Rights Reserved

地址: 中国深圳市南山区南海大道 1057 号科技大厦二期 A 座 502 インスタン インスタン タイン うちょう 第 1 页

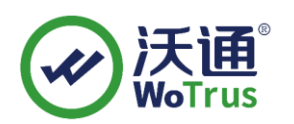

目 录

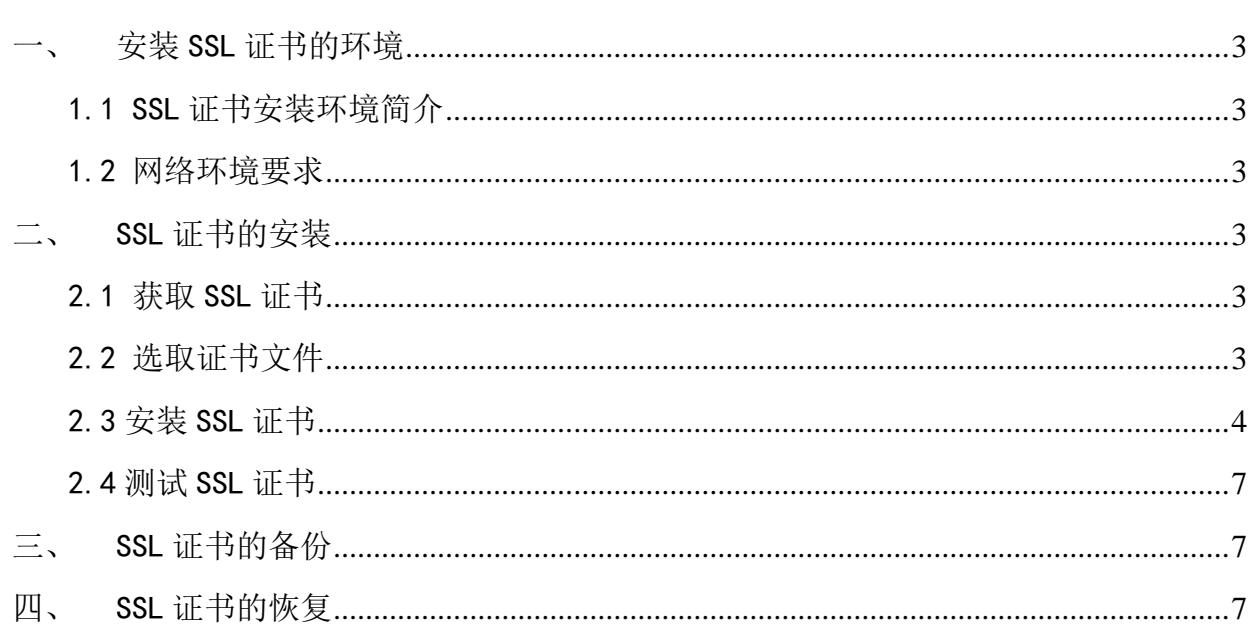

## 技术支持联系方式

技术支持邮箱: supp3@wotrus.com 技术支持热线电话: 18822828659 / 0755-26027827 技术支持网页: https://bbs.wosign.com 公司官网地址: https://www.wosign.com

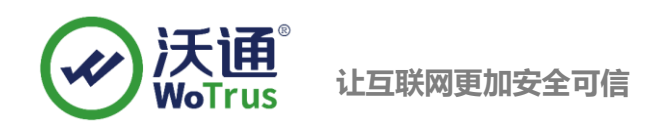

# <span id="page-2-0"></span>一、 安装 SSL 证书的环境

<span id="page-2-1"></span>1.1 SSL 证书安装环境简介

A10 负责均衡设备一台,

SSL 证书一张(备注:本指南使用 test.wosign.com 域名证书进行操作,通用其它版本证书)

#### <span id="page-2-2"></span>1.2 网络环境要求

请确保站点是一个合法可访问的地址,可以正常通过 http://XXX 进行正常访问。

# <span id="page-2-3"></span>二、 SSL 证书的安装

## <span id="page-2-4"></span>2.1 获取 SSL 证书

成功在沃通申请证书后,会得到一个.zip 压缩包文件,解压后得到四个文件夹(见图 1), 不同服务 器或设备要求不同的格式,A10 上需要用到 ApacheServer 里面的证书文件,如图 1。

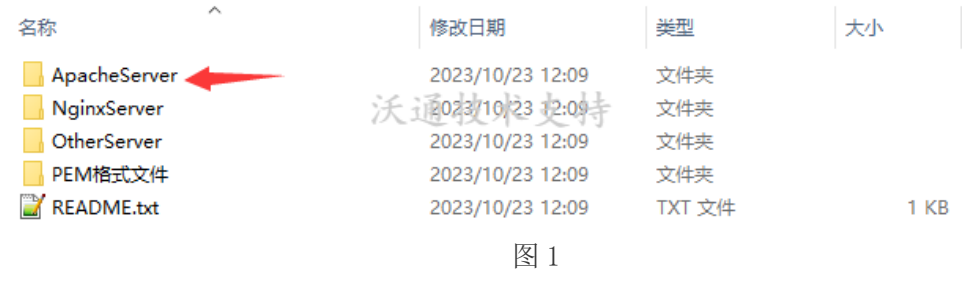

# <span id="page-2-5"></span>2.2 选取证书文件

进入 ApacheServer 文件可以看到 2 个文件。分别为公钥、证书链, 如图 2

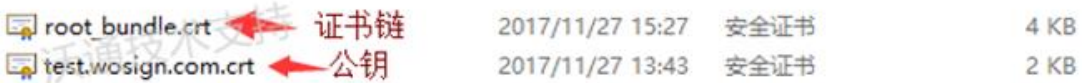

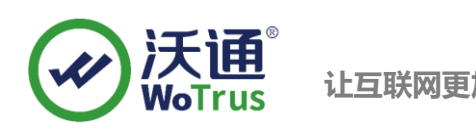

#### 图 2

私钥 key 文件,需要找到生成 CSR 时保存的两个文件,如图 3(若创建 CSR 时选择一键生成 CSR, 私钥文件为当时浏览器自动下载的.key 文件)

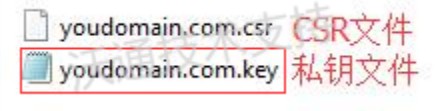

图 3

### <span id="page-3-0"></span>2.3 安装 SSL 证书

#### **1**、导入证书公钥

在 A10 设备的配置模式中,在服务>SSL管理中 分别导入上一部定义的3个文件:找到上面的公钥,

可以重命名为.pem 后缀名结尾的文件格式。例如:导入证书 test.wosign.com.pem 并根据需求命名, 例

#### **如 mail2012**

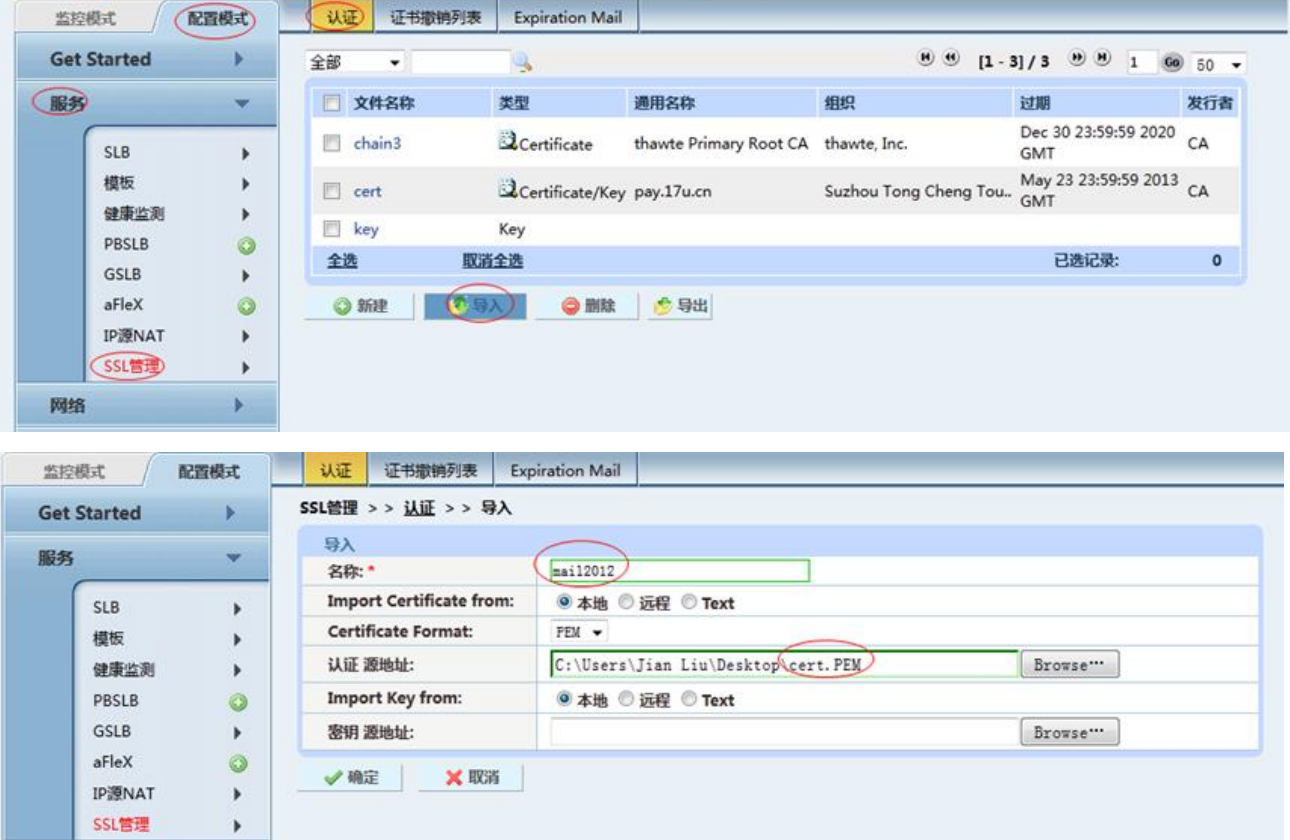

#### **2**、导入证书的私钥

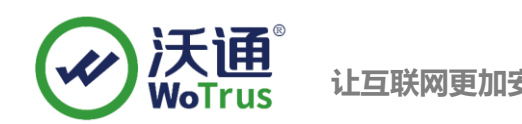

找到私钥文件,可以重命名为.pem 后缀名结尾的文件格式。例如:导入证书 key.pem 并根据需求 命名,导入

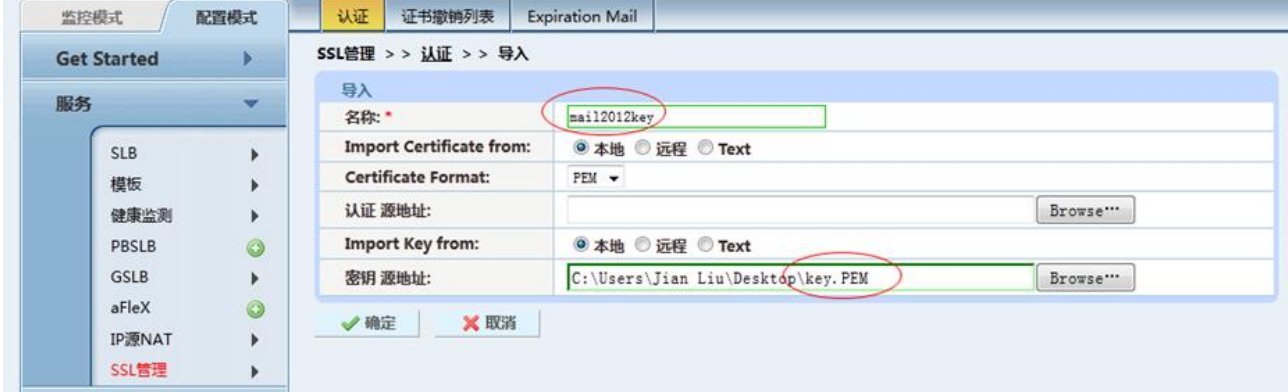

#### **3**、导入 **CA** 中级证书

找到上面的证书链文件,可以重命名为.pem 后缀名结尾的文件格式。例如:导入证书 chain.pem 并根据需求命名,导入

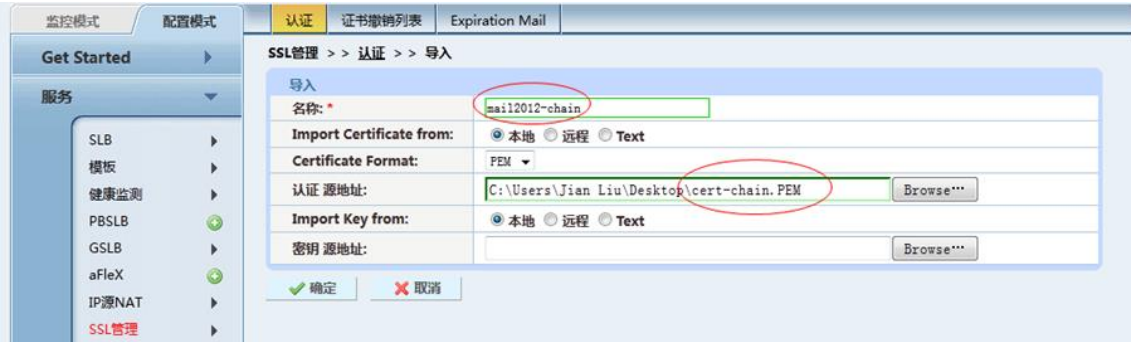

#### **4**、配置服务器证书

在证书准备完毕后,需要将其关连配置后再启用; 首先创建终端的 SSL 模板, 在配置模式>服务>模板中

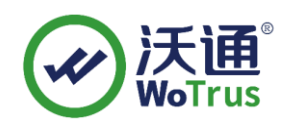

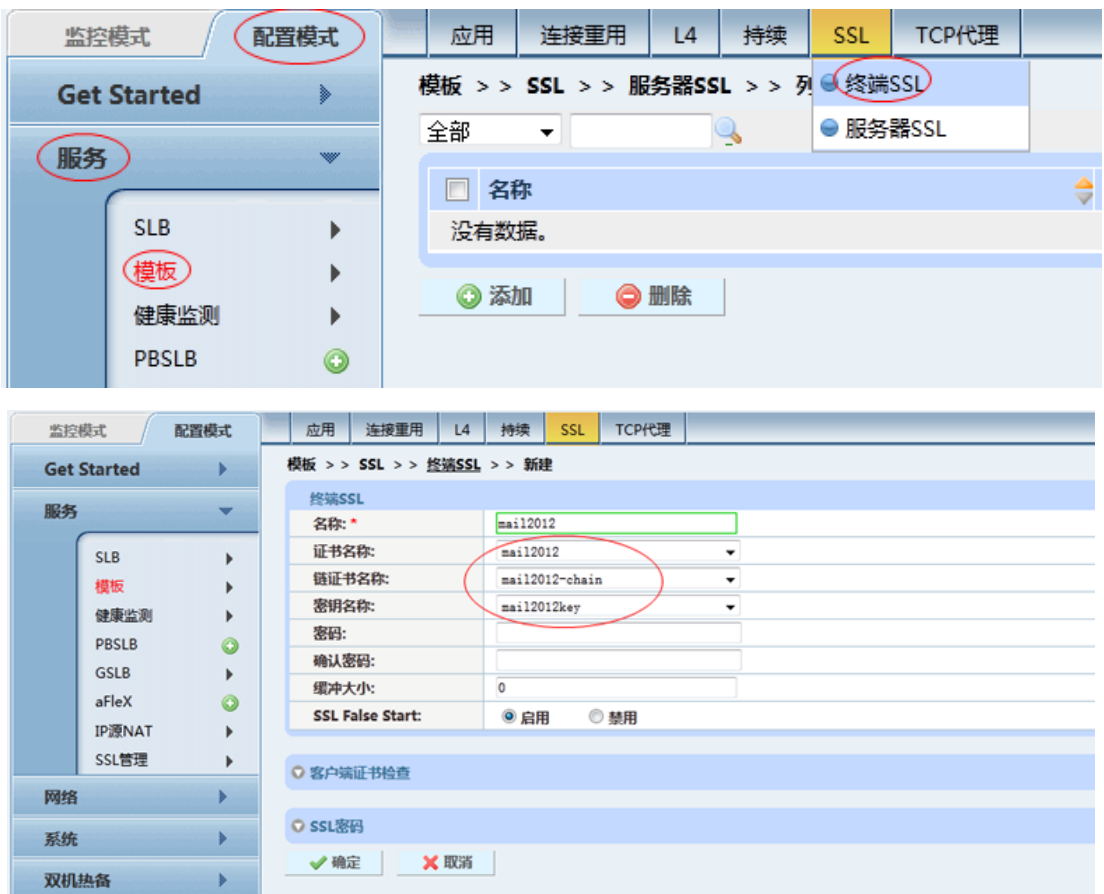

最后一步, 即将配置的终端 SSL 模板应用于提供应用的 VIP 端口下, 通常为 443 端口, 注意端口类型

选择为 https。

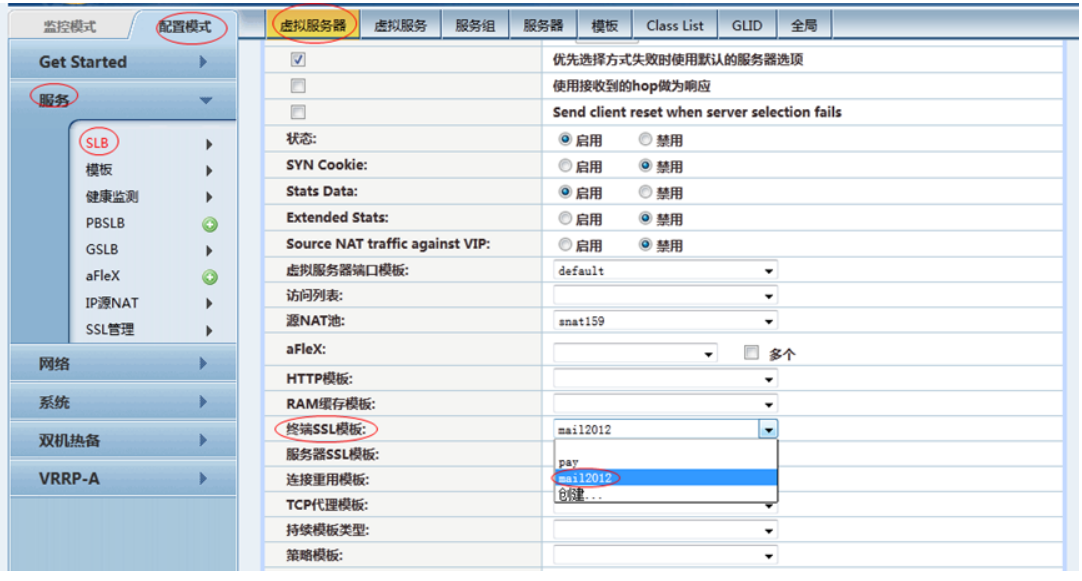

至此配置结束。

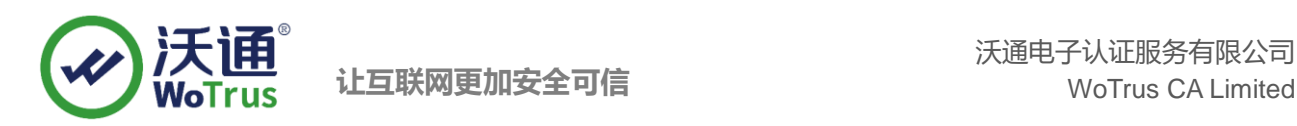

# <span id="page-6-0"></span>2.4 测试 SSL 证书

在浏览器地址栏输入:https://test.wosign.com (证书绑定的域名)测试 SSL 证书是否安装成功, 如果成功,则浏览器地址栏后方会显示一个安全锁标志。

# <span id="page-6-1"></span>三、 SSL 证书的备份

请保存好收到的证书压缩包文件及自己生成 csr 一起的. key 文件, 以防丢失

# <span id="page-6-2"></span>四、 SSL 证书的恢复

重复 2.3 操作即可。